## **CIS 231 – Homework – Review THIS ASSIGNMENT MUST BE COMPLETED IN THE NEW CIS231 DOMAIN.**

- 1) Confirm to me that all of your machines are on your private network this can be done with screenshots within the *VMWare settings* of each machine.
- 2) Create two Organizational Units in your domain. Each OU should represent a department in your company: ITS and Accounting. Use the respective department name as the container name.

## **Provide a print-screen image confirming the creation of the containers.**

3) Create 10 regular users: 5 in the ITS Container and 5 in the Accounting container. You decide on the account names, but follow the naming convention listed below. (Don't forget – templates are the most efficient approach to creating multiple users with the same starting property values therefore you are required to use them.)

The following requirements must be fulfilled when creating the 10 user accounts:

- Naming Convention for the *user logon name:* First Letter of First Name followed by Entire Last Name. Include the user's First name and Last Name in the respective attributes.
- Using Microsoft's best practices create the group objects that will be used to represent each department. The objects must be created in the respective department's container. When completing this task you *must* conform to the best practice covered in class (AGLP). You must also use a consistent naming convention when naming groups. (Please do not use Universal Groups.)
- Supply an initial password for each user and require that they change it when they initially log on.
- All users must be able to change their own passwords
- Set time restrictions for all people in the Accounting Container they can't logon on Saturday night from 5pm to 12am.
- All users must have a home directory. All home directories must be on the server and must be on a partition other than the system partition. The directory name must match the user's account name. The network drive that points to their home directory at logon should be the letter N. Home folder security must be appropriately configured – as covered in CIS131.

Required screenshots – use the Accounting Template Object for the template screenshots:

- a. Your template object's General Tab.
- b. Your template object's Account Tab.
- c. Your template object's logon hours setting.
- d. Your template object's Profile Tab.
- e. Your template object's Member of Tab.
- f. Provide a print-screen image that displays each container's contents. Be sure that the '*Type'* column is fully displayed.
- g. Provide a print-screen image that displays the *Members* property for *each* of the groups you created. The number of print-screens you include should match the number of groups you created.
- 4) Using a folder view, display the shared folder that contains your users' home folders.
	- a. Provide a print-screen image of the folder structure. I need to see the shared folder and its contents in your image. Be sure your image includes the left and right pane. I need to see location of the folder (left pane) and the contents of the folder (right pane).

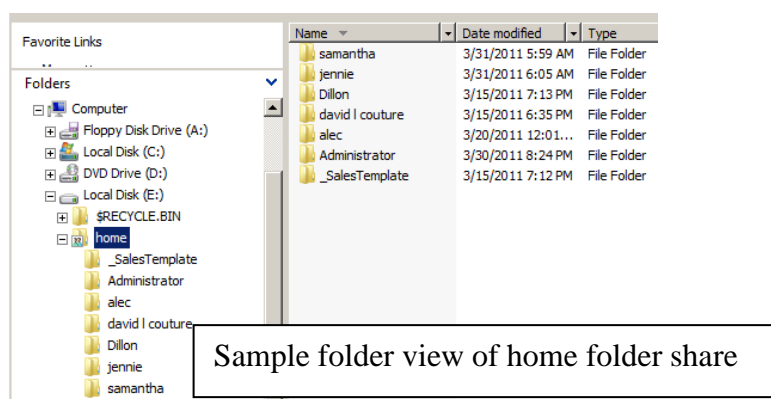

- b. What is the absolute path to your home folder?
- c. What is the UNC path to your home folder share?
- 5) The following print-screen images are required:

.

- a. The Share Permissions of the shared folder. (Properties of Folder / Sharing / Advanced Sharing / Permissions)
- b. Security tab of the shared folder
- c. Security tab of one of your user's home folders
- 6) Create a Domain Administrator account in the *Users* Container. Your name should be used for the account name. The account must have full administrative capabilities in the *entire* domain (including clients). The *Description* attribute for your administrative account must contain "Domain Administrative Account". The account must have a home directory. The home directory name must match the user's logon name. The network drive that connects to his/her home directory at logon should be the letter N:. This user should also be configured with a roaming profile and his/her password should never expire. Roaming profiles must be configured such that administrators have rights to a roaming profile at creation; this must be configured through group policies. Include a screenshot of the group policy setting showing me that this was configured

Submit the following:

- a. Print-screen image of the user's *Member Of* page.
- b. Print -screen image of the user's *Profile* tab.
- **c.** Print -screen image of the user's *Account* tab.
- d. The share permissions tab of the roaming profile share.
- e. The security tab of the shared folder.
- f. The security tab of the user's roaming profile folder.
- g. The contents of the user's roaming profile folder.
- h. Include a screenshot of the group policy setting showing administrator's rights to roaming profiles.
- 7) Configure the domain administrator's password to NEVER expire.
	- a.) Provide a screenshot which confirms this setting.
- 8) Create a shared folder that will be used to store all department specific data. The following requirements must be met:
	- Only one share must be created
	- Only Administrators can 'walk-in' the share remotely all others must access their respective department's data via a UNC path.
	- Within the share there must be a folder for each department in the company and only that department (besides administrators) should have access to that folder remotely.
	- Each department must have all but full control to the data in their respective department's folder.
		- a) Provide a print-screen image which displays the share permissions applied for each Access Control Entry (ACE) on the shared folder's Access Control List (ACL).
		- b) Provide a print-screen image which displays the NTFS permissions applied for each ACE on each folder on which you've applied NTFS permissions.
		- **c)** What is the absolute path to the shared folder?
		- d) What is the UNC path to the accounting department's folder within the share?
- 9) Test the above security settings. From the client, login as a user from each department and as an administrator and ensure that each has the appropriate access to the shared resources. Also make sure that a user from accounting *can't* access the ITS share and vice versa.
	- a. Did your security system work? Explain exactly how you tested your security system. Your explanation must make it clear to me that you understand what you're testing.
- 10) Create a hidden share to a folder on the server to which ONLY administrators have rights to. They should have full rights.
	- a) Provide a print-screen image which displays the share permissions applied for each Access Control Entry (ACE) on the shared folder's Access Control List (ACL). Provide a print-screen image which displays the NTFS permissions applied for each ACE on each folder on which you've applied NTFS permissions.
	- **b)** What is the absolute path to the shared folder?
	- c) What is the UNC path to the share?
- 11. Test the above security settings. Did your security system work? Explain exactly how you tested your security system. Your explanation must make it clear to me that you understand what you're testing.
- 12. Configure a password policy object and configure it so that it applies only to the ITS employees. Employees in this department must:
	- Change their password every 22 days
	- They cannot change their password unless they've had it for at least 2 days
	- Their password must be at least 12 characters long
	- The system should not allow them to reuse any of the last 6 passwords used
	- Complex passwords must be used
	- Reversible encryption should not be used
	- If they attempt to logon incorrectly at least 2 times within 8 minutes, their account should be locked for 16 hours.
	- The precedence number on this PSO should be 2.

a) Provide a screenshot of the PSO's attribute editor tab. I need to see the values for the attributes set – including the PSOAppliesTo setting. You can provide one screenshot with all these values if you filter the display to show only attributes that have values. Please note: I don't want to see your entire desktop – crop the image if necessary. Include the title bar in the image – I need to see the name of the object. Make sure the widths of the attribute and value columns are set so that I can see the entire name and the entire value.

(Do not use Active Directory Administrative Center for this answer – the box that opens in that utility doesn't include the user's name and I do need to see the value and the user it applies to in one box.)

- b) Provide a screenshot of the msDS-ResultantPSO attribute value for one of your ITS employees. The screenshot must include the title bar of the User's properties box – this will confirm to me that you're showing me the attribute for the the user. Make sure I can see the title bar AND the value of msDS-ResultantPSO in your screenshot. (Do not use Active Directory Administrative Center for this answer – the box that opens in that utility doesn't include the user's name and I do need to see the value and the user it applies to in one box.)
- 13. Create a new Group Policy Object and configure it with FolderRedirection for the employees in the Accounting container. The policy must be configured to redirect the Documents folder to each user's home folder. The Music, Videos and Pictures folders should be configured as follows: Music and Videos should be disabled and Pictures should follow Documents. After configuring the policy test it (on all clients) to make sure it works for all clients. (Remember… when testing this, it's best to use a user who does not have a profile on the client, otherwise it might take a few logins for the policy to take effect.)

From within Group Policy Management display the properties of the Documents folder configured for this problem and include screenshots of the following:

- a) The Target Tab
- b) The Settings tab
- c) Display the properties of the videos folder and provide a screenshot of the Target Tab.
- d) Display the properties of the music folder and provide a screenshot of the Target Tab.
- e) Display the properties of the Pictures folder and provide a screenshot of the Target Tab.
- f) Provide a screenshot from within Group Policy Management which shows me the containers to which the GPO is linked.
- g) At the Windows 7 client, while logged in as a user from the Accounting container, provide a screenshot of the "documents library locations screen" (Start / Computer / Libraries / Documents / 2 Locations) .
- h) At the Windows 10 client, while logged in as a user from the Accounting container, In Windows Explorer, from the properties of Documents provide a screenshot of the Location tab.

14) Create a logon script that will be processed for all users in your domain.

The script must be configured as follows:

- o All users must have a drive mapping of P: that connects them to their respective department's data folder; this should happen regardless of the OS client being used.
- o All users should have an N: drive to their home folder (this is not something you need to do in a script but you do need to make sure your users have home folders)
- o Users who are members of the Domain Admins group must have a drive mapping of H: that connects them to the hidden share created earlier in this assignment.
- o Only ONE batch file should be used for this. The batch file must execute the department specific commands only for users who are members of the respective department.
- o Comments must be included within the batch file to provide explanations of the commands used.
- o Batch files must be processed immediately upon logon.
- o Network drives should be available within windows explorer and within a normal command prompt session (you should not need to open command prompt as administrator to see drive pointers for users who have administrative rights). Linked connections must be configured through a GPO *only* for Windows 10 machines.

After creating and testing the logon script, answer the following questions:

- a.) Include the contents of the batch file in the Word document
- b.) Include either the absolute path to the batch file or a screenshot which displays the contents of the folder in which it is stored. The screenshot must show the folder's path in the address bar.
- c.) Within Group Policy Management click *on* the GPO object which is configured to run the logon script and then click **on** the settings tab in the right pane. Provide a screenshot of this window. I want both the left and right panes in the screenshot – no cropping. Be sure that I can see everything that's configured; expand whatever needs expanding.
- d.) While in Group Policy Management, click *on* the Logon Script GPO and, in the right pane, if it's not already selected, select the SCOPE tab. Make sure everything in the 'location' box is visible. Provide a screenshot of this group policy management screen. I need to see both the left and right pane; do not crop anything out.
- e.) Provide an explanation and screenshots that show me how you configured linked connections for only Windows 10 machines.
- f.) Create the following users and group memberships:

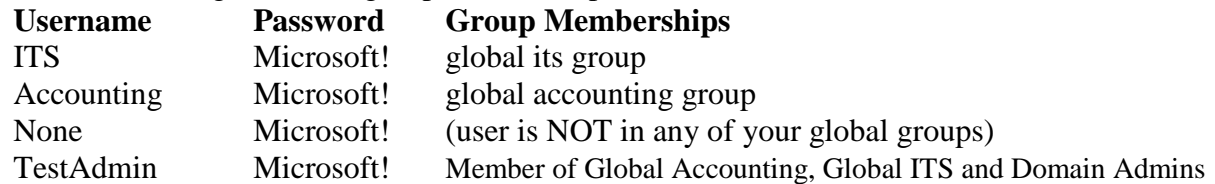

I will login as each user, delete all drive mappings and then login again to confirm the script works. I will do this on all clients.

15) Execute the Net Share command; include the command and its output as your answer to this question.